# **LESSON 14**

# *Shock Analysis of a 3-Story Structure*

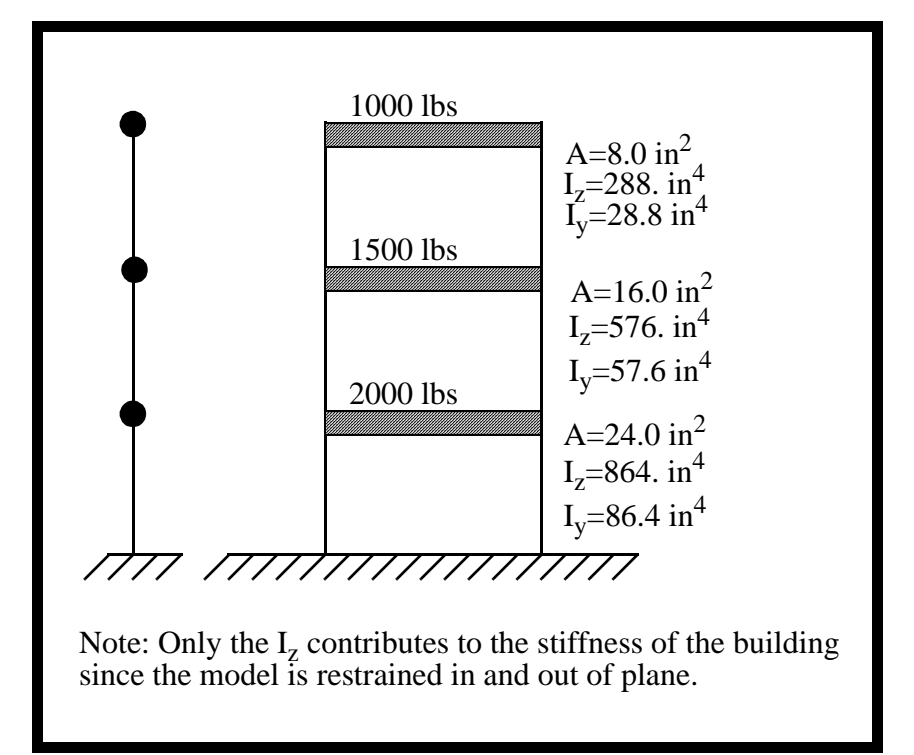

# **Objectives:**

- Create a model of a 3-story building using p3.
- Set up and analyze a response spectrum analysis.
- Compare results to hand solution.

**14-2** PATRAN 322 Exercise Workbook

# **Exercise Description:**

The 3-story structure shown in the figure below is idealized by modelling the floors as point masses and the stiffness of the columns combined into a single beam for each level. This simplification is valid for this case because the loading is in the x direction only, and the axial stiffness of the floors is several orders of magnitude greater than the bending stiffness of the columns.

A seismic input, expressed as applied velocities in the X direction, is applied to the model. Each floor is 10 feet high, and all have material properties of steel (see below). Mass and stiffness below are given in the figure below.

This solution is solved in two steps: modal analysis to compute eigenvalues and eigenvectors, followed by a response spectrum analysis using modal superposition method.

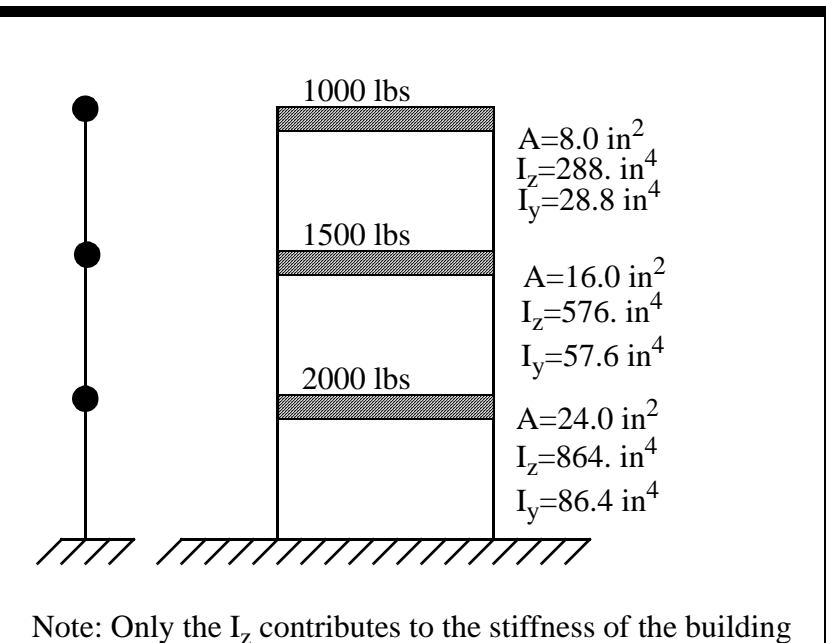

since the model is restrained in and out of plane.

 $E = 30 E+6 lb/in<sup>2</sup>$ 

 $v = 0.30$ 

Story height  $= 10$  feet  $= 120$  inches

Velocity vs. Frequency:

| Frequency | Velocity |
|-----------|----------|
| 0.731     | 20.88    |
| 1.563     | 16.92    |
| 2.320     | 14.40    |

Base Excitation direction <1 0 0>

# **Exercise Procedure:**

1. Create a new database named **seismic.db.**

#### **File/New ...**

*New Database Name:* **seismic.db**

**OK**

In the New Model Preference form set the *Analysis Code* to **MSC/ADVANCED\_FEA.**

*Analysis Code:* **MSC/ADVANCED\_FEA**

## **OK**

2. Create the geometry that will represent the building.

First, turn on the entity labels using the following toolbar icon:

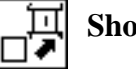

**Show Labels**

#### ◆ **Geometry**

Action:

*Object:* 

 $Method:$ 

**Vector Coordinate list:** 

*Origin Coordinate list:* **[0, 0, 0]**

#### **Apply**

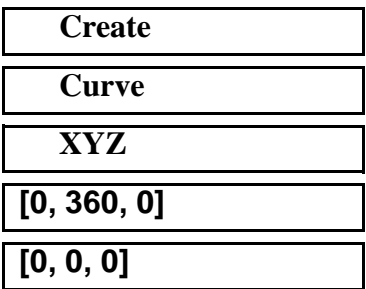

PATRAN 322 Exercise Workbook **14-5**

A line should appear in your viewport as follows:  $\overline{\mathbf{x}}$ 

> 3. Create a 3 bar mesh on this curve. Divide the total length by 3 and enter it in the Global Edge Length.

## ◆ **Finite Elements**

 $Action:$ 

 $Object:$ 

*Type:* 

**Global Edge Length:** 

 $Curve List:$ 

**Apply**

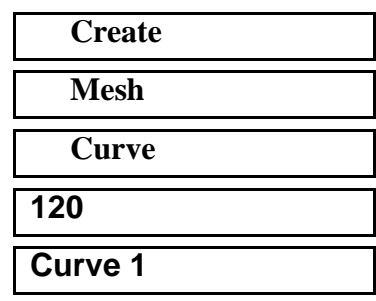

4. Now create a point element at the three top nodes.

## ◆ **Finite Elements**

 $Action:$ 

*Object:* 

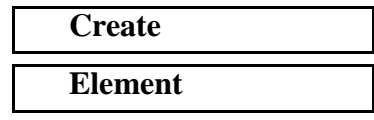

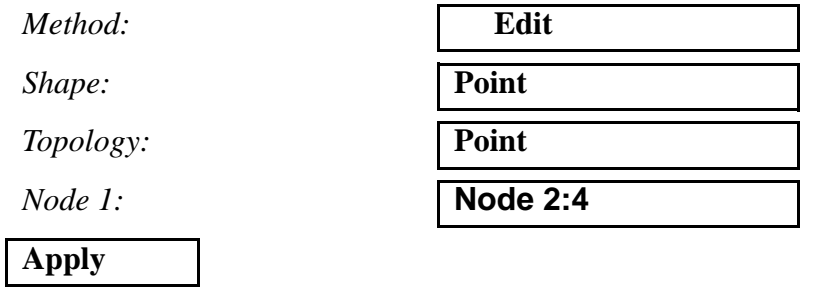

5. Next, fix all degrees of freedom on the bottom node and all but the X translational on the other three nodes.

## ◆ **Loads/BCs**

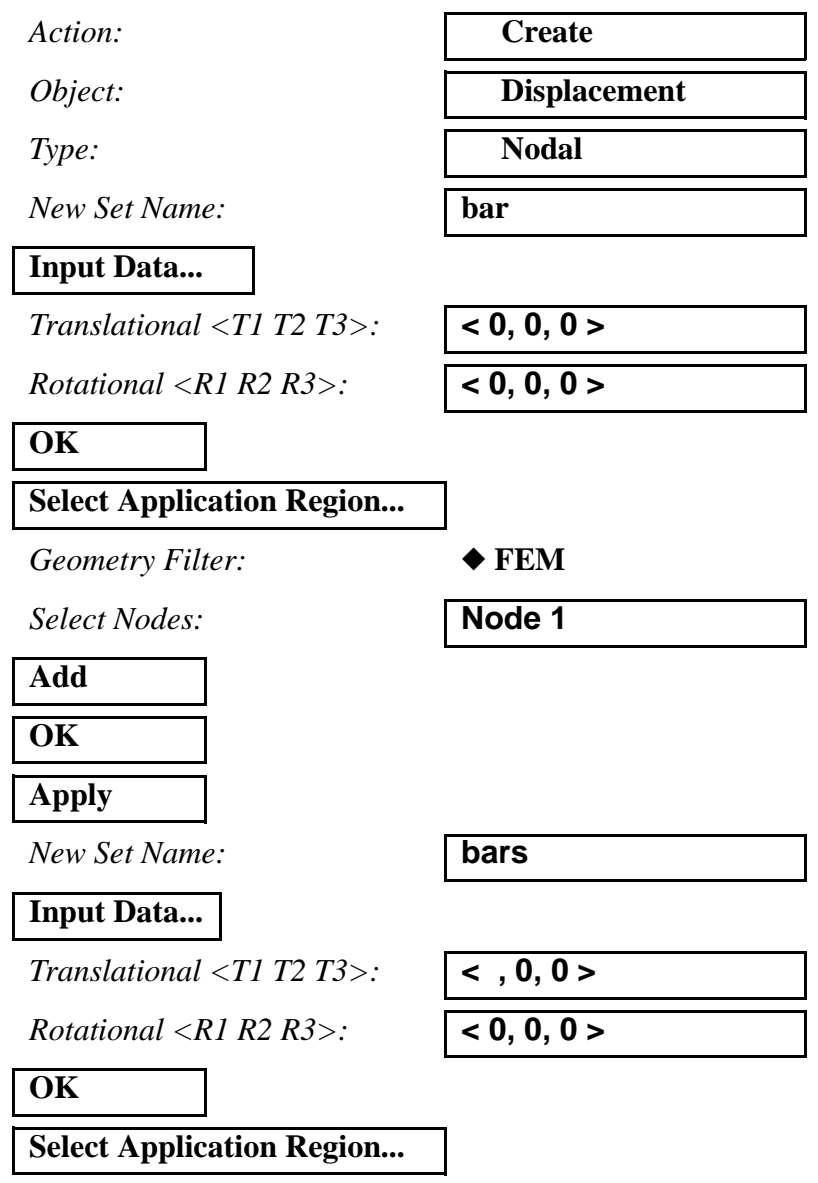

*Geometry Filter:* ◆ **FEM**

*Select Nodes:* **Node 2:4**

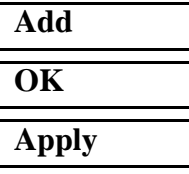

Your screen should look like this:

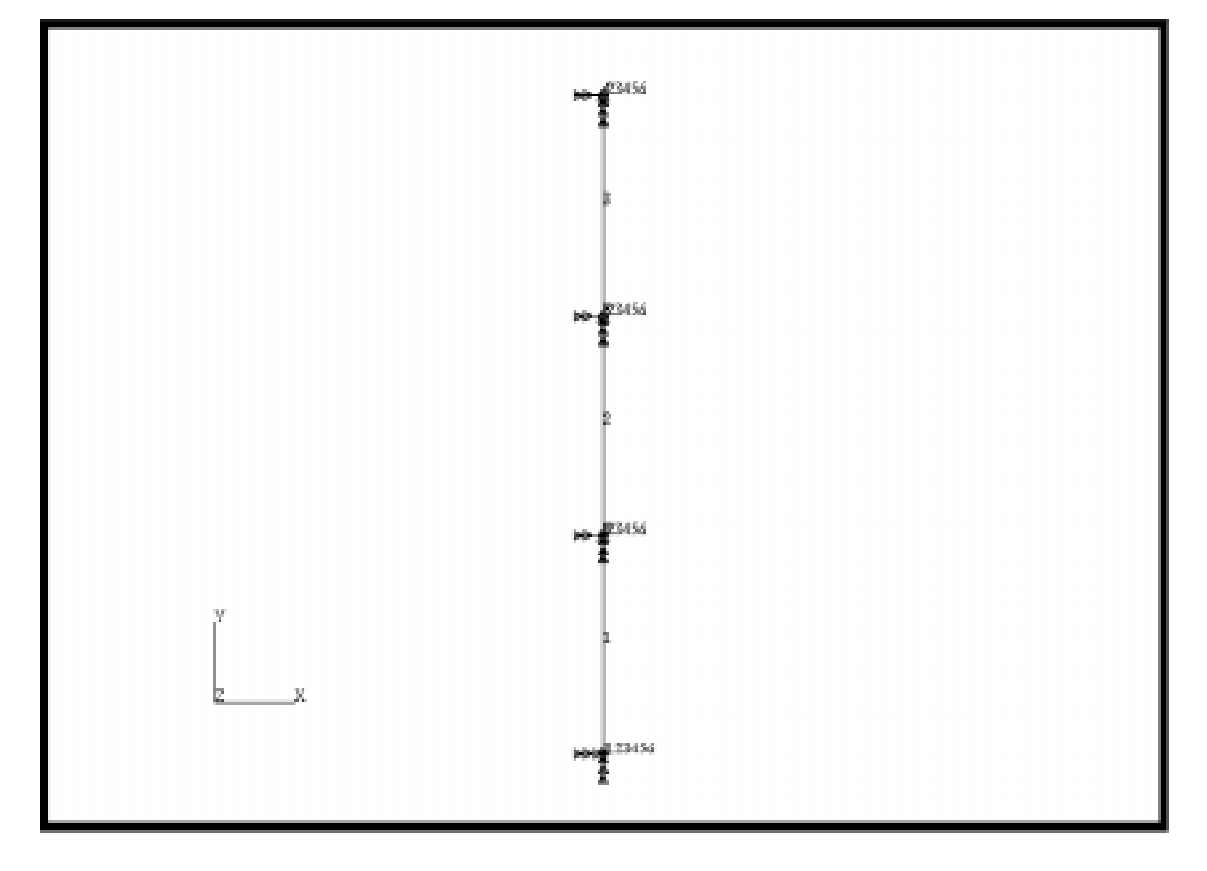

6. Create a linear elastic isotropic material with an elastic modulus of 30E6 and a poisson's ratio of .30.

## ◆ **Materials**

*Material Name:* **steel**

**Input Properties...**

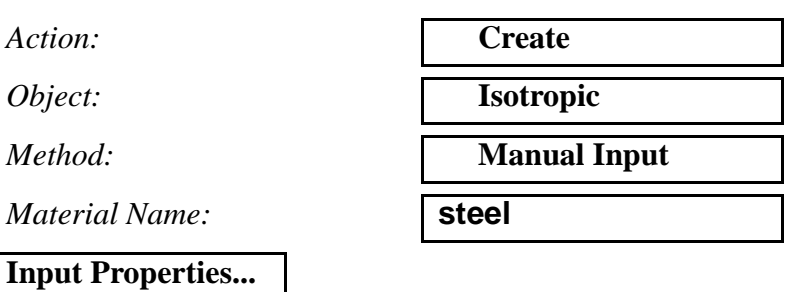

*Elastic Modulus:* 

*Poisson's Ratio:* **0.30**

**Apply**

**Cancel**

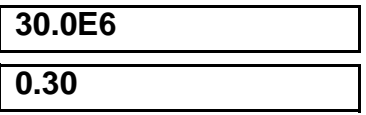

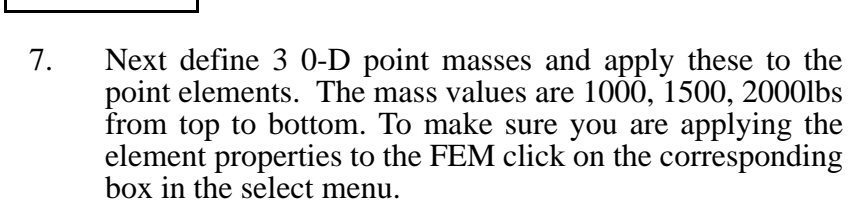

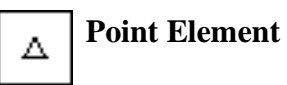

◆ **Properties**

*Dimension:* **0D**

*Property Set Name:* **mass1**

**Input Properties...**

*Mass Magnitude:* **1000**

#### **OK**

*Select Members:* **Elm 6**

**Add Apply**

*Action:* **Create** *Type:* **Mass**

Repeat the above steps for the table below:

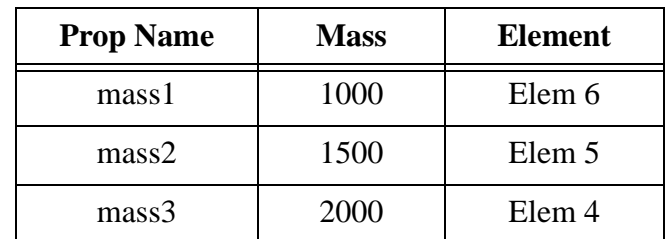

8. Create 3 1-D beam in space using cubic interpolation with a general section. Use the above element properties to define the cross section for each of the elements.

#### ◆ **Properties**

 $Action:$ 

*Dimension:* 

**Property Set Name:** 

*Options:* 

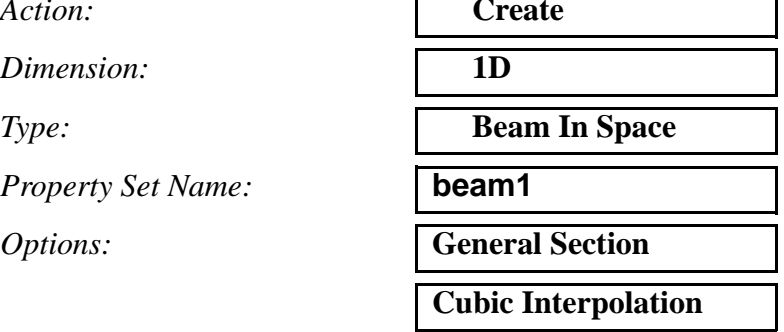

# **Input Properties...**

*Material Name: X-Sectional Area;* **8.0**  $Area Moment$  *I11*: *Area Moment 122: Torsional Constant:* **Definition of XY Plane:** 

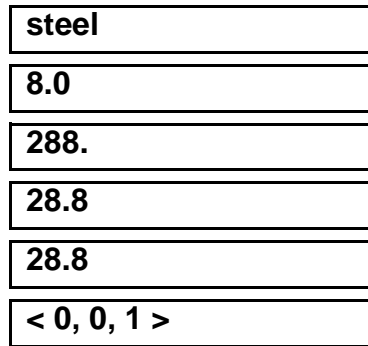

**OK**

Be sure to use the following entity select icon:

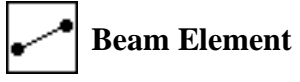

**Select Members:** 

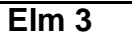

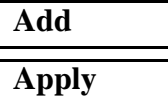

Repeat the same procedure for **beam2** and **beam3.**

*Property Set Name:* 

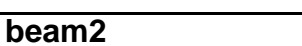

**Input Properties...**

*Material Name:* 

*X-Sectional Area:* **16.0**

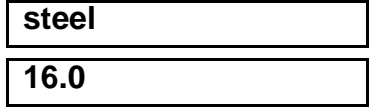

# **LESSON 14** *Shock Analysis of a 3-Story Structure*

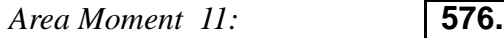

Area Moment 22:

*Torsional Constant:* **57.6**

*Definition of XY Plane:* 

# **OK**

*Select Members:* 

# **Add**

**Apply**

*Property Set Name:* 

# **Input Properties...**

*Material Name:* 

*X-Sectional Area:* **24.0**

 $Area Moment$  11:

Area Moment 22:

 $Torsional Constant:$ 

**Definition of XY Plane:** 

# **OK**

*Select Members:* **Elm 1**

# **Add Apply**

9. Create a Natural Frequency step requesting 3 modes.

## ◆ **Analysis**

# **Step Creation...**

*Job Step Name:* **modes**

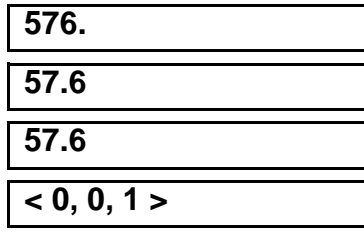

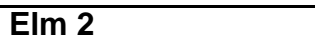

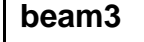

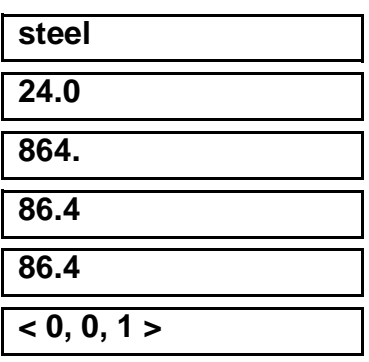

*Action:* **Analyze Analyze Analyze Analyze Analyze Analyze Analyze Analyze Analyze Analyze Analyze Analyze Analyze Analyze Analyze Analyze Analyze Analyze Analyze Analyze Analyze A** *Object:* **Entire Model** *Method:* **Full Run**

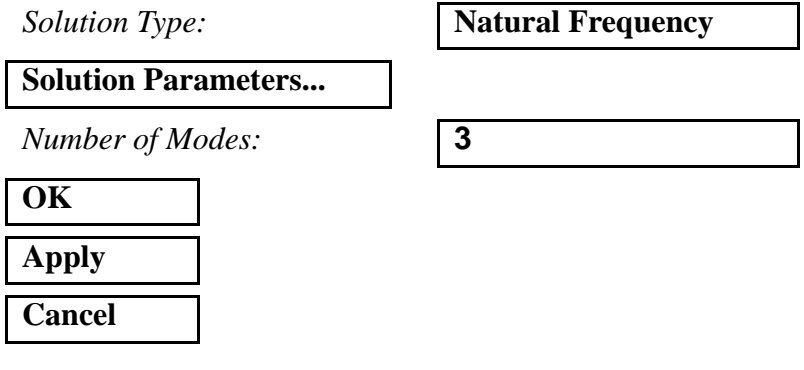

10. Create a Response Spectrum step with the corresponding parameters.

#### ◆ **Analysis**

*Action:* **Analyze**

*Object:* **Entire Model**

*Method:* **Full Run**

**Step Creation...**

*Job Step Name:* **response**

*Solution Type:* **Response Spectrum**

**Solutions Parameters...**

*Excitation Components:* **Algebraic**

*Response Values Sum:* **SRSS**

*Spectrum Type:* **Velocity**

*Modal Damping:* None

**Define Response Spectra...**

*1ST Multiplying Factor:* **1.0**

**Define Spectrum...**

*Frequency:* **0.731**

*Magnitude:* **20.88**

**OK**

*2ND Multiplying Factor:* **0.0**

**Define Spectrum...**

*Frequency:* **1.563**

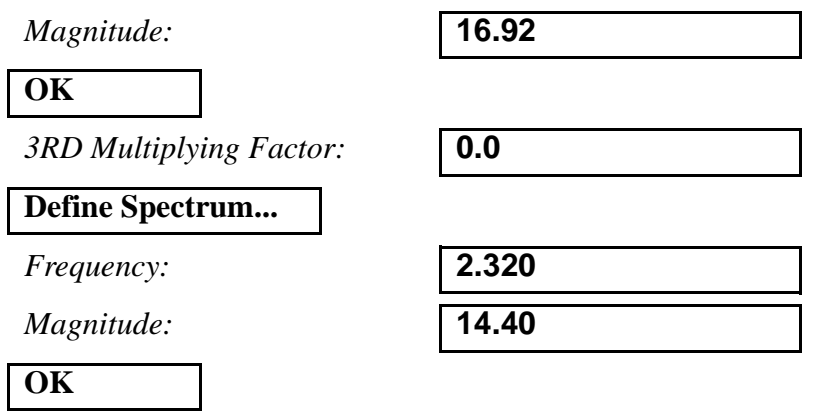

On the *Response Spectra* form click:

#### **OK**

Once more on the *Solution Parameters* form:

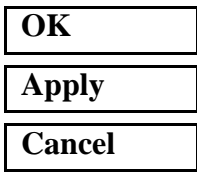

11. Select the two steps in order (Natural Frequency then Response Spectrum) and submit the job for analysis.

# **Step Selection...**

Select the steps so they appear in this order under **Selected Job Steps:**

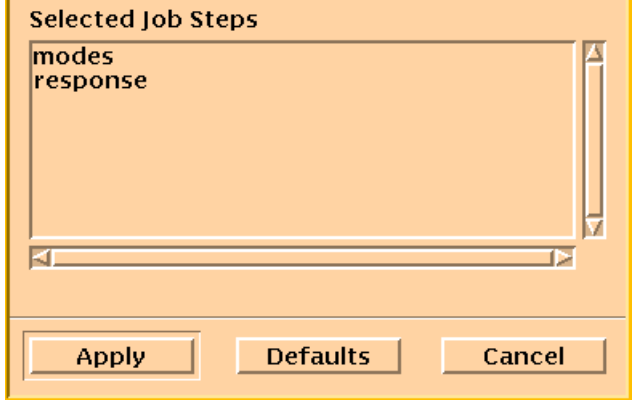

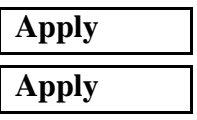

12. Read in the results.

#### ◆ **Analysis**

Action:

*Object:* 

 $Method:$ 

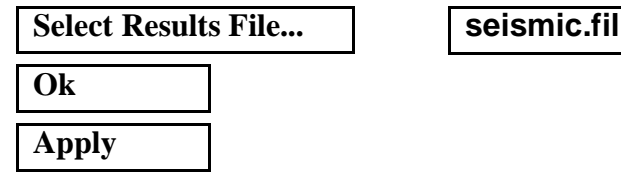

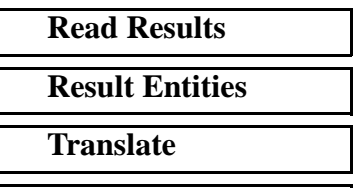

13. The frequencies of the first three modes can be read from the **Results** form in the *Select Results Case* databox. To find the displacement at each floor create a marker on the viewport.

#### ◆ **Results**

**Apply**

*Action:* **Create**

*Object:* **Marker Marker** 

*Method:* **Vector**

*Select Results Case:* **Default, Step2, Inc=1**

*Select Vector Results:* **Deformation, Displacement**

# **Results Summary:**

The frequencies can be compared to the analytical results given in Reference (Dynamics of Structures, Clough, Ray W., and Penzien, Joseph, McGraw Hill, 1975). Below is the solution for step 1 for the first three modes.

#### **Table 1: Modal Frequencies**

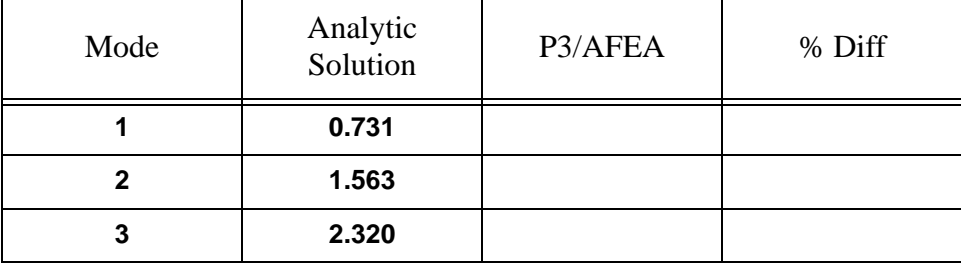

Below are the displacements for the structure due to the response spectrum analysis.

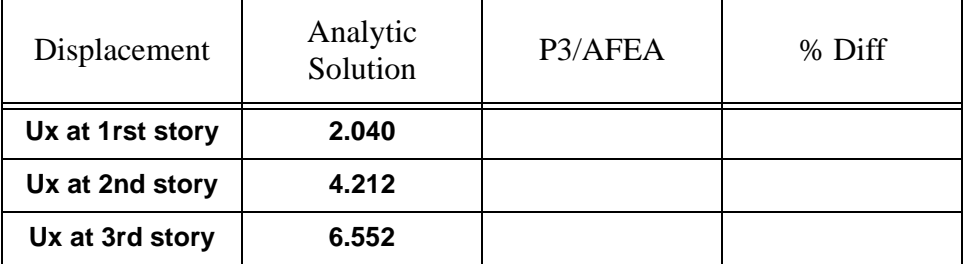

After obtaining the answers, close the database and quit PATRAN.

This concludes this exercise.

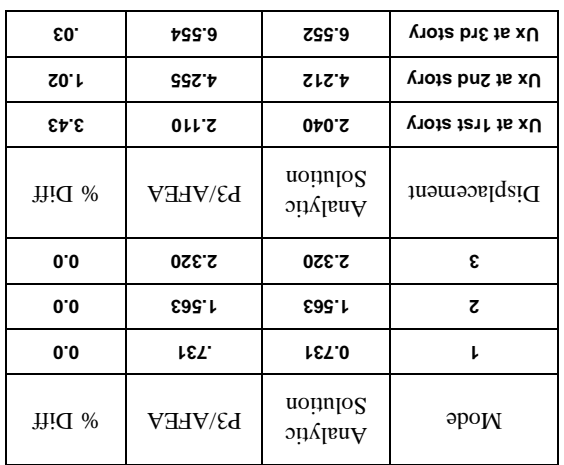

PATRAN 322 Exercise Workbook **14-15**